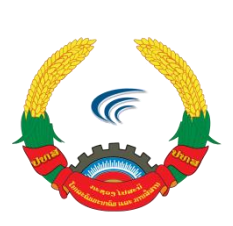

ກະຊວງໄປສະນີ, ໂທລະຄິມມະນາຄິມ ແລະ ການສື່ສານ ສູນບໍລິຫານລັດດ້ວຍເອເລັກໂຕຣນິກ

## ີ່ຄຸມັ ໃ

ການຈັດກອງປະຊຸມທາງໄກຂອງລັດຖະບານ (Video Conference)

ນະຄອນຫຼວງວຽງຈັນ, ພຶດສະພາ 2020

### ສາລະບານ

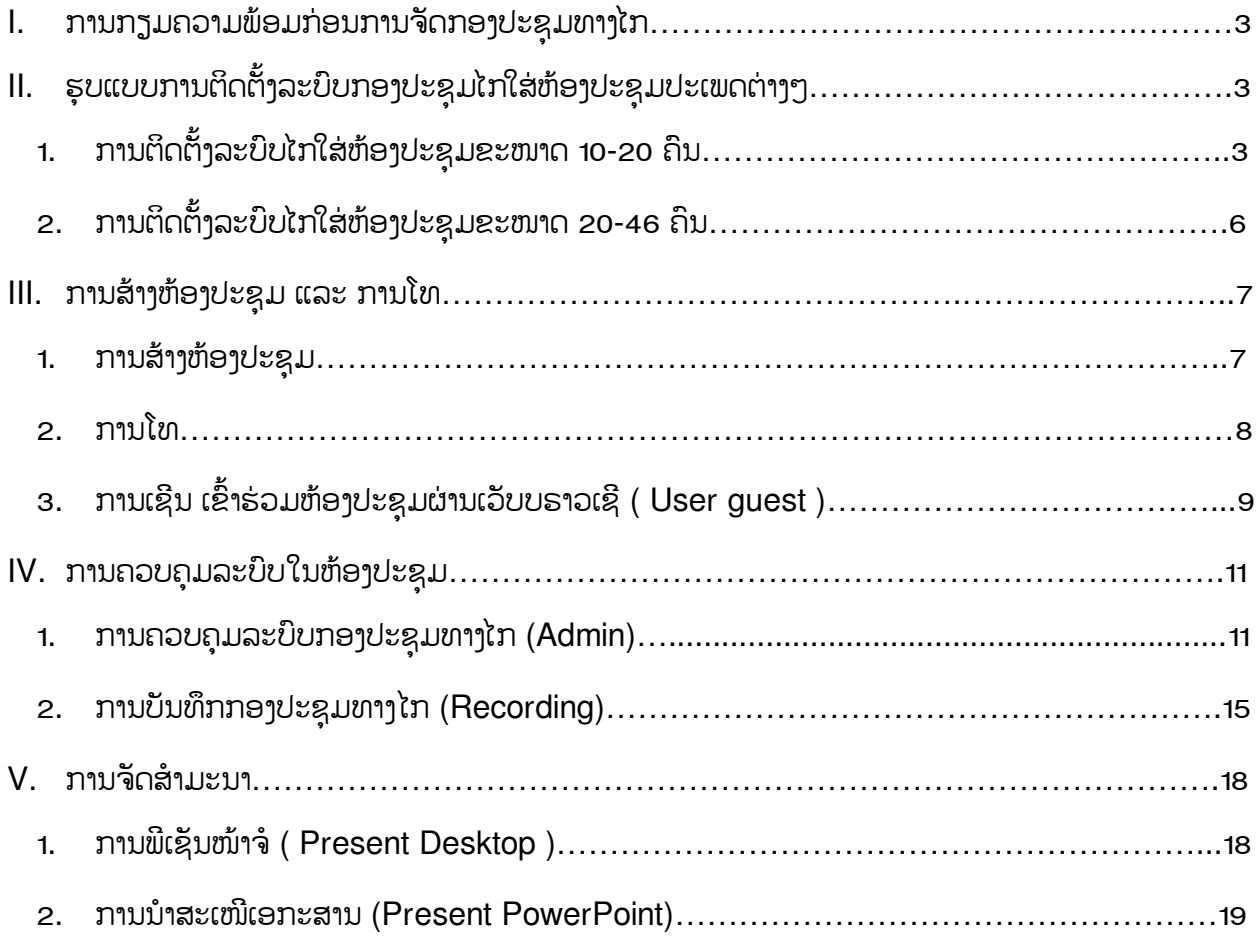

## <span id="page-2-0"></span>I. ການກຽມຄວາມພ້ອມກ່ອນການຈັດກອງປະຊຸມທາງໄກ

# 1. ດ້ານອິນເຕີເນັດ ແລະ ບັນຊີລາຍຊື່ນຳໃຊ້ລະບົບ (User Account)

- $\bm{\hat{B}}$  ອິນເຕີດເນັດໃນການນຳໃຊ້ເຂົ້າໃນລະບົບກອງປະຊຸມທາງໄກ ຕ້ອງບໍ່ຕ່ຳກວ່າ 2 Mbps ຕໍ່ 1 Account ສຳ ລັບຜູ້ໃຊ້ທົ່ວໄປ, ສ່ວນ Admin ຫຼື ຜູ້ທີ່ຄຸ້ມຄອງລະບົບເພື່ອໂທຫາແຕ່ລະຈຸດ ແມ່ນຕ້ອງຈຳເປັນຕ້ອງໄດ້ ໃຊ້ອິນເຕີເນັດທີ່ມີຄວາມໄວຫຼາຍກວ່າ 2 Mbps ຂຶ້ນໄປ ໂດຍອີງໃສ່ຈຳນວນທີ່ເຂົ້າຮ່ວມ. ນອກນັ້ນຫ້ອງ ໃ ປະຊຸມ ຫຼື ສະຖານທີ່ຈັດກອງປະຊຸມ ຄວນຕ້ອງໄດ້ໃຊ້ລະບົບອິນເຕີເນັດສໍາຣອງຄື 1+1 ເພື່ອຮັບປະກັນ ລະບິບອິນເຕີເນັດມີບັນຫາ ຈັງສາມາດໃຊ້ລະບິບອິນເຕີເນັດສຳຮອງໄດ້ທັນທີ. ໃ
- $\bm{\dot{\cdot}}$  ບັນຊີລາຍຊື່ຜູ້ນຳໃຊ້ລະບົບກອງປະຊຸມທາງໄກ ເປັນ User Account ທີ່ທາງຜູ້ຄຸ້ມຄອງລະບົບກອງ ປະຊຸມທາງໄກຂອງລັດຖະບານ ຂອງສູນບໍລິຫານລັດດ້ວຍເອເລັກໂຕຣນິກ, ກະຊວງ ໄປສະນີ, ໂທລະ ຄິມມະນາຄິມ ແລະ ການສື່ານ ສ້າງໃຫ້ຕາມການສະເໜີຂໍຂອງແຕ່ລະບັນດາກະຊວງ, ອີງການຈັດຕັ້ງພັກ-ໃ ລັດ ທັງສຸນກາງ ແລະ ທ້ອງຖິ່ນ ໂດຍໃນການຈັດກອງປະຊຸມທາງໄກນີ້ຈຳເປັນຕ້ອງໄດ້ມີລາຍຊື່ Account ເຂົ້າ Login ນຳໃຊ້ລະບົບກອງປະຊຸມທາງໄກ ເພື່ອໃຫ້ຜູ້ຄຸມລະບົບກອງປະຊຸມໂທຫາຜ່ານບັນຊີລາຍຊື່ທີ່ ໃ ສ້າງໃຫ້.

## 2. ຜູ້ຮັບຜິດຊອບເຕັກນິກ ຂອງລະບົບກອງປະຊຸມທາງໄກ

 $\bm{\dot{\cdot}}$  ສຳຫຼັບຜູ້ທີ່ຄຸມຄອງລະບິບ ຫຼື ເປັນ Admin ຫຼັກທີ່ເປັນເຈົ້າຂອງຫ້ອງປະຊຸມດັ່ງກ່າວຕ້ອງມີ Admin ສຳຮອງ ໃ ທີ່ໃຊ້ເຄືອຂ່າຍອິນເຕີເນັດທີ່ແຕກກັບ Admin ຫຼັກ ເພື່ອຮອງຮັບໃນເວລາ Admin ຫຼັກ ມີບັນຫາດ້ານອິນເຕີ ເນັດແລ້ວຫຼຸດໄປ ເຮົາກໍ່ຈະໃຫ້ Admin ສໍາຮອງໂທຫາ Admin ຫຼັກເຂົ້າມາຮ່ວມຢູ່ຫ້ອງປະຊຸມໄດ້ທັນທີ.

# <span id="page-2-1"></span>II. ຮຸບແບບການຕິດຕັ້ງລະບົບກອງປະຊຸມໄກໃສ່ຫ້ອງປະຊຸມປະເພດຕ່າງໆ.

- <span id="page-2-2"></span>1. ການຕິດຕັ້ງລະບົບໄກໃສ່ຫ້ອງປະຊຸມຂະໜາດ 10-20 ຄົນ
	- $\diamond$  ລະບິບກອງປະຊຸມທາງໄກ Logitech Group ປະກອບດ້ວຍ:
	- 1) **ຄອມພິວເຕີ:** ເປັນເຄຶ່ອງນຳສະເໜີ ແລະ ເປັນຕິວຄວບຄຸມການນຳໃຊ້ໂປຼແກຼມ Skype for Business.
	- 2) ຈໍ**ໂທລະພາບ(TV)**: ເປັນຕິວສະແດງຮູບພາບຕ່າງໆເທິງໜ້າຈໍ.
	- 3) ກ້ອງ Camera: ເປັນຕິວຈັບພາບຕ່າງໆໃນກອງປະຊມ.
	- 4) Speakerphone: ເປັນຕິວຄວບຄຸມ ແລະ ເປັນຕິວປ່ອຍສຽງໃຫ້ໄດ້ຍິນໃນກອງປະຊມ.
	- 5) **microphone:** ໃຊ້ໃນການສິນທະນາເພື່ອໃຫ້ອີກຝ່າຍຄູ່ສຶນທະນາໄດ້ງິນ.
	- 6) Remote control: ເປັນຕິວຄວບຄຸມລະບິບ.
	- 7)  $\,$  Hub / Cable:ເປັນສູນກາງໃນການເຊື່ອມຕໍ່ຂອງອີງປະກອບທັງໝົດ /(ສາຍທີ່ມານຳຊຸດອຸປະກອນ): ໃຊ້ໄວ້ເຊື່ອມຕໍ່ລະຫວ່າງອຸປະກອນດ້ວຍກັນ.

8) AC Power Adapter: ຕົວແຈກກະແສໄຟໃຫ້ອຸປະກອນ.

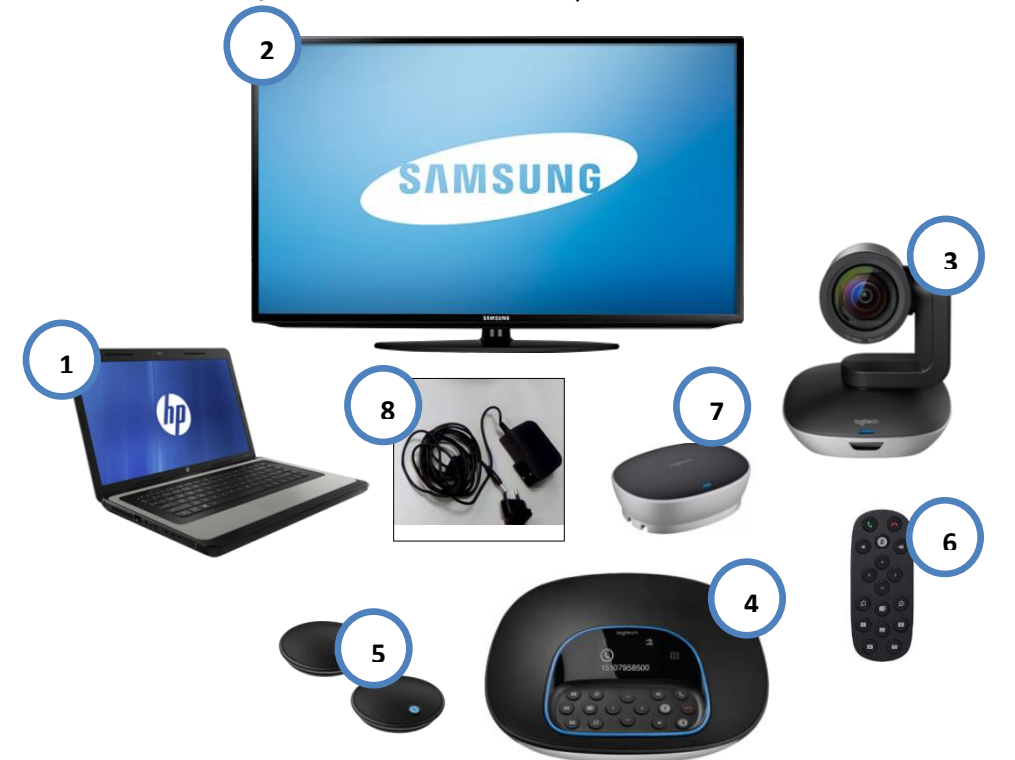

❖ ການເຊື່ອມຕໍ່ລະບິບກອງປະຊຸມທາງໄກດັ່ງຕິວຢ່າງຮຸບພາບລຸ່ມ:

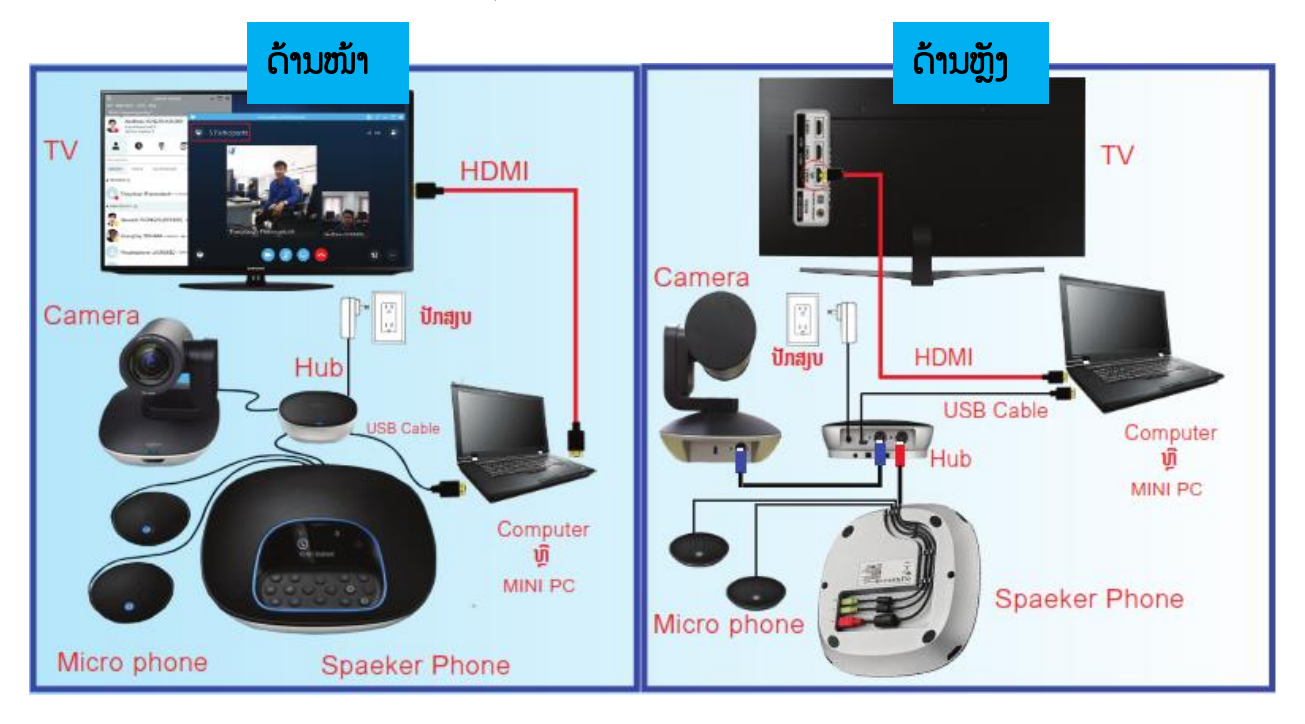

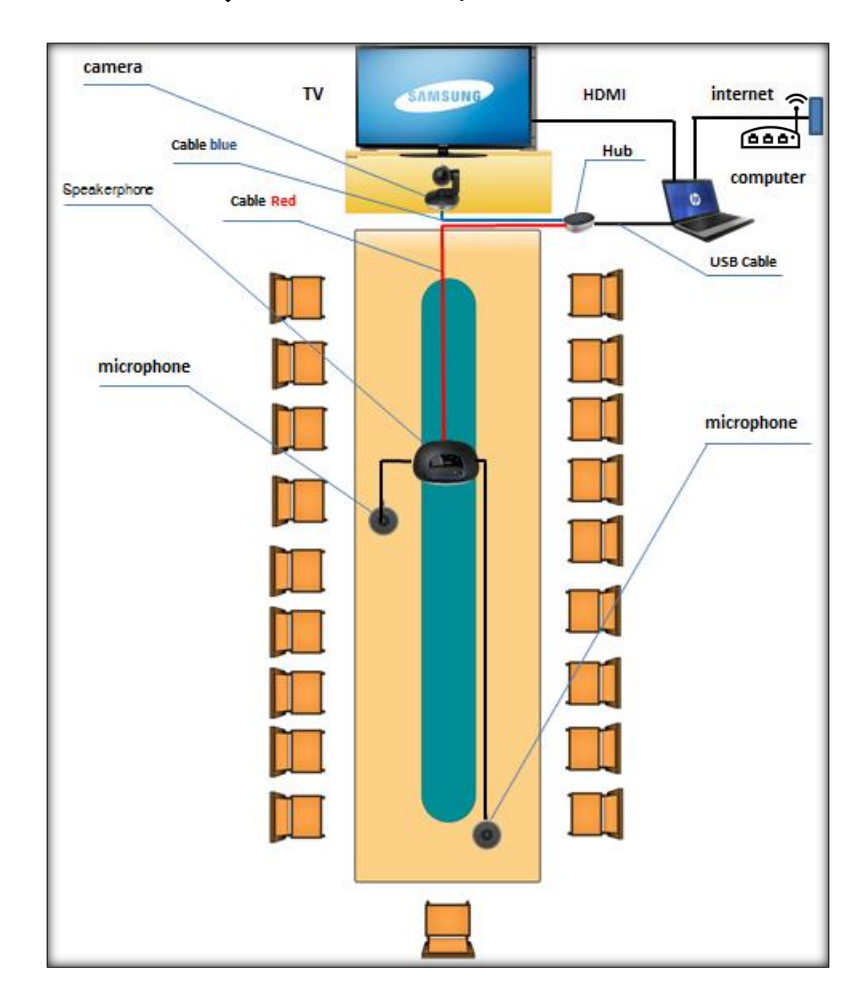

❖ ການຕິດຕັ້ງລະບົບກອງປະຊຸມທາງໄກໃນຫ້ອງປະຊຸມດັ່ງກ່າວ

### <span id="page-5-0"></span>2. ການຕິດຕັ້ງລະບົບໄກໃສ່ຫ້ອງປະຊຸມຂະໜາດ 20-46 ຄົນ

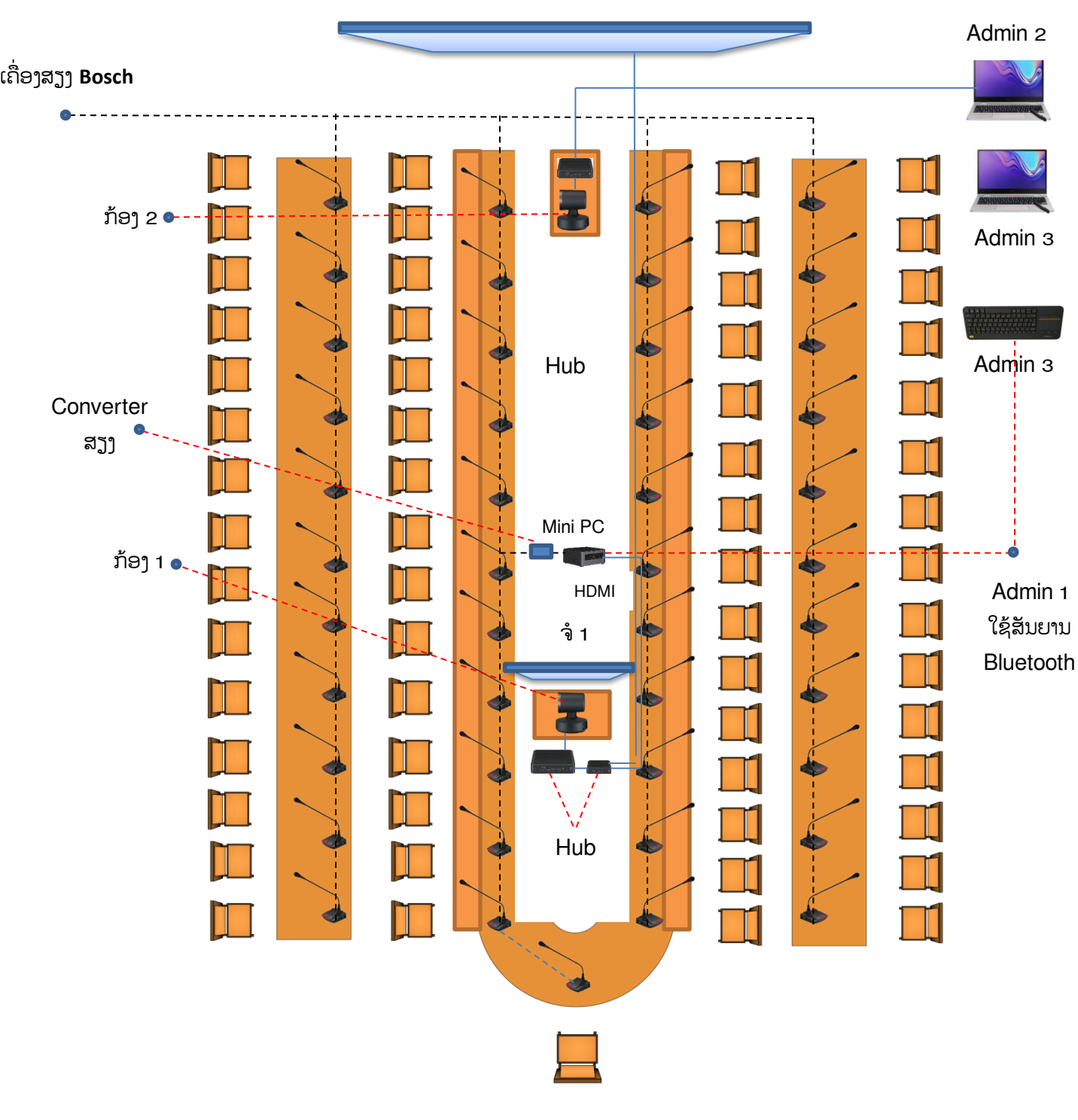

ໍ2 projector screen

ປະທານ

## <span id="page-6-0"></span>III. ການສ້າງຫ້ອງປະຊຸມ ແລະ ການໂທ

#### <span id="page-6-1"></span>1. ການສ້າງຫ້ອງປະຊຸມ

ທ່ານສາມາດ ສ້າງຫ້ອງປະຊຸມໄກໄດ້ຕາມຂັ້ນຕອນ ຂ້າງລຸ່ມນີ້:

1) ໃຫ້ທ່ານຄຣິກໃສ່ປຸ່ມທີ່ມີສັນຍາລັກ <mark>2+</mark> ແລ້ວເລືອກເອົາ Create a New Group" ເພື່ອສ້າງ ຫ້ອງປະຊຸມ.

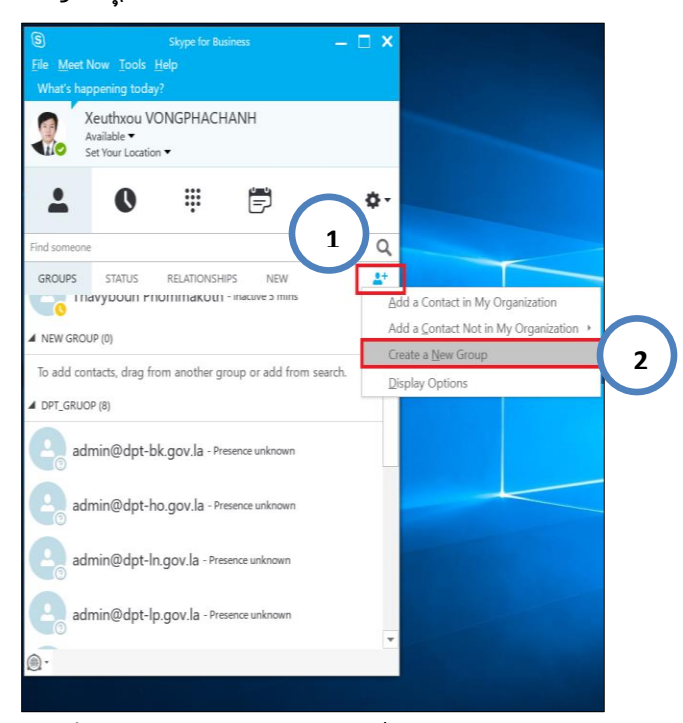

2) ຈາກນັ້ນໃຫ້ຈະມີຊ່ອງໃຫ້ທ່ານພີມຊື່ຫ້ອງປະຊຸມໃສ່ <u>ຕົວຢ່າງ</u>: "*ກອງປະຊຸມເຜີຍແຜ່ລະບົບການນໍາໃຊ້ ລະບົບກອງປະຊຸມທາງໄກ*" ຫຼັງຈາກທ່ານຕັ້ງຊື່ຫ້ອງປະຊຸມໄດ້ແລ້ວໃຫ້ກິດປຸ່ມ Enter ໃນຄີບອດ.

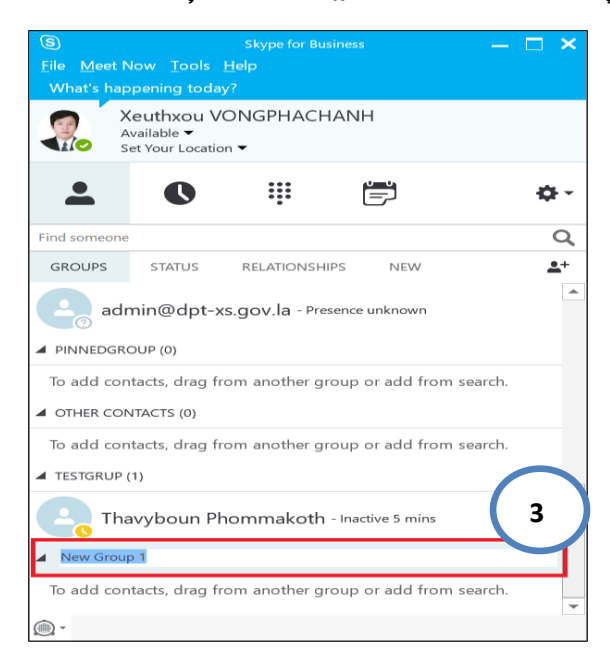

 $\bm{\dot{\cdot}}$  ຫຼັງຈາກທ່ານສ້າງຊື່ຫ້ອງປະຊຸມສຳເລັດແລ້ວ ໃຫ້ທ່ານ ເລືອກລາຍຊື່ບຸກຄືນທີ່ທ່ານຕ້ອງການເຊີນເຂົ້າຮ່ວມກອງ ປະຊຸມ ໃຫ້ທ່ານເລື່ອນເມົາໄປທີ່ປຸ່ມຄົ້ນຫາລາຍຊື່ > ພີມຊື່ທີ່ທ່ານຕ້ອງການເພີ່ມເຂົ້າຫ້ອງປະຊຸມ ຫຼັງຈາກເຫັນ ຊື່ຜູ້ເຂົ້າຮ່ວມກອງປະຊຸມແລ້ວ ໃຫ້ທ່ານຄຣິກຂວາໃສ່ລາຍຊື່ທີ່ຕ້ອງການ > ແລ້ວເລືອກປຸ່ມ Add to contacts list > ເລືອກ ຫ້ອງປະຊຸມທີ່ຕ້ອງການເພີ່ມເຂົ້າ ເຊັ່ນ: ຫ້ອງ *(ກອງປະຊຸມເຜີຍແຜ່ລະບົບການນຳ* ໃຊ້ລະບົບກອ*ງປະຊຸມທາງໄກ)* ຖືວ່າສໍາເລັດການສ້າງຫ້ອງປະຊຸມ.

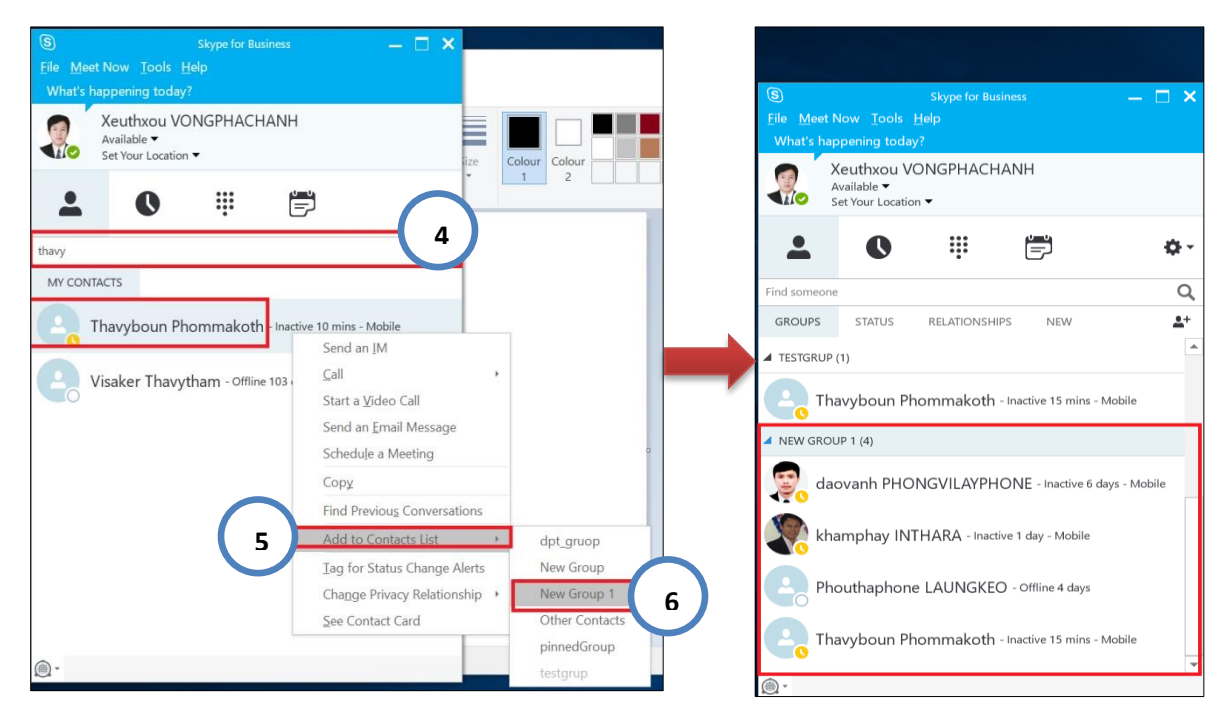

### <span id="page-7-0"></span>2. ການໂທ

1) ຄຣິກຂວາໃສ່ ຫ້ອງປະຊຸມທີ່ທ່ານຕ້ອງການ <u>ຕົວຢ່າ</u>ງ: ຫ້ອງ "*ກອງປະຊຸມເຜີຍແຜ່ລະບົບການນຳໃຊ້* ຖະຍຍ຺ກບຄຎະຆຸຓາຄແກ*"* > Start a Video Call

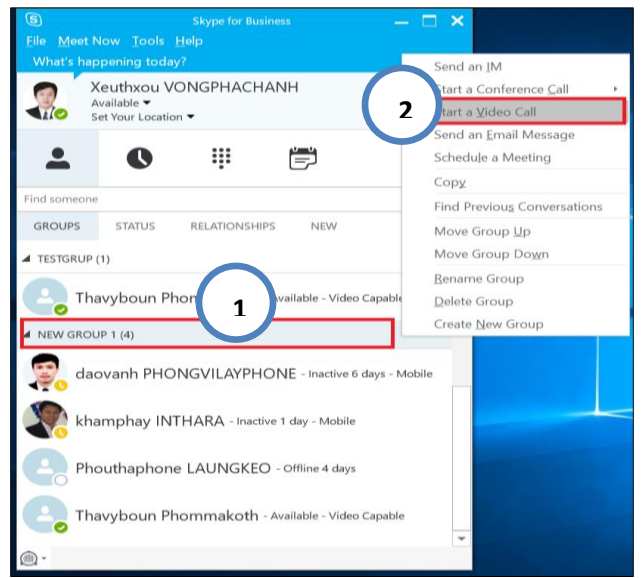

## <span id="page-8-0"></span>3. ການເຊີນ ເຂົ້າຮ່ວມຫ້ອງປະຊຸມຜ່ານເວັບບຣາວເຊີ ( User guest )

ແມ່ນການເຂົ້າຮ່ວມປະຊຸມສາຍໂດຍບໍ່ຕ້ອງໃຊ້ User Account ໂດຍມີຂັ້ນຕອນດັ່ງລຸ່ມນີ້:

• ຫຼັງຈາກທີ່ສ້າງຫ້ອງປະຊຸມຂຶ້ນມາ ແລ້ວຄຣິກໃສ່ປຸ່ມ (...) ທີ່ຢູ່ເບື້ອງຂວາລຸ່ມສຸດຂຶ້ນມາ ແລ້ວເລືອກໄປທີ່ ໃ Meeting Entry Info ແລ້ວ Copy link ສິ່ງໃຫ້ຜູ້ທີ່ຈະໃຊ້ເຂົ້າຮ່ວມປະຊຸມ

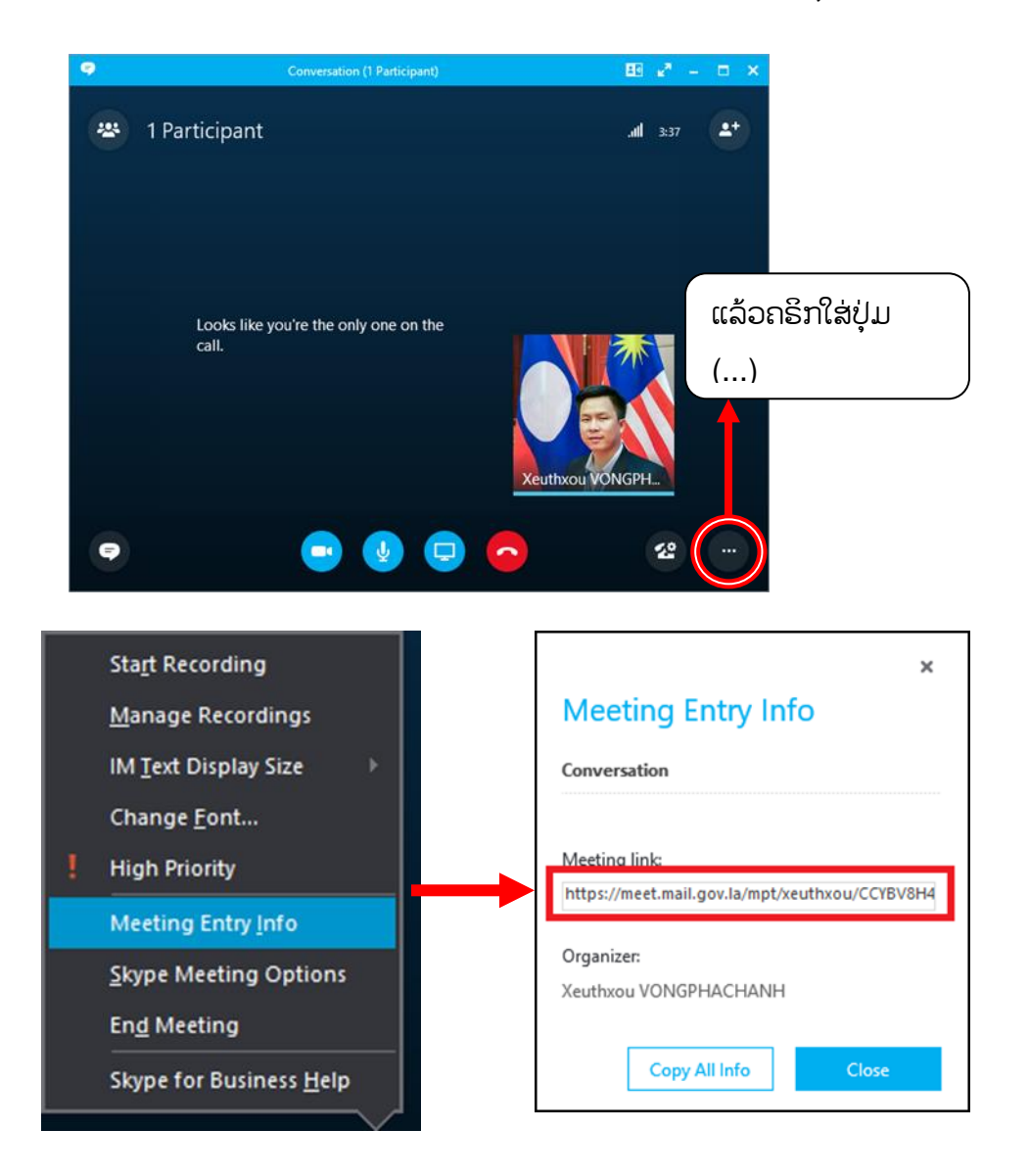

• ຫຼັງຈາກ Admin ໄດ້ສິ່ງໃຫ້ Link ຫ້ອງປະຊຸມໃຫ້ແລ້ວ ໃຫ້ຜູ້ໃຊ້ຄຣິກເຂົ້າ Link ດັ່ງກ່າວ ກໍ່ຈະປະກົດໜ້າ ເວັບບຣາວເຊີ Skype for business ຂຶ້ນມາ, ຫຼັ້ງຈາກ ຄຣິກເຂົ້າໄປທີ່ Link ທີ່ຊື່ວ່າ join Using Skype for business Web App instead, ແລ້ວ ດາວໂຫຼດ ແລະ ຕິດຕັ້ງ Plug-in ລຶງໃນຄອມພິວເຕີ, ຕໍ່ໄປແມ່ນຄຣິກ join the meeting

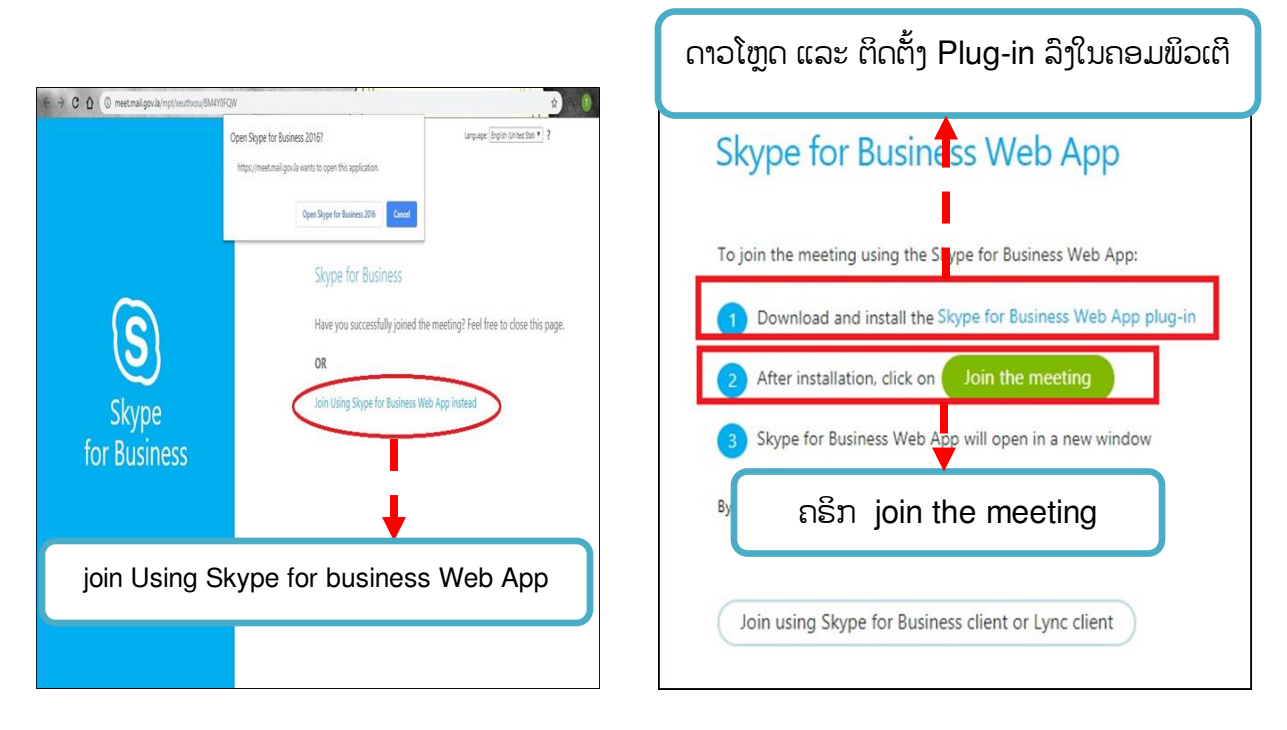

 $\bullet$  ຫຼັງຈາກນັ້ນກໍ່ຂຽນຊື່ຜູ້ໃຊ້ ຫຼື ຊື່ອິງກອນ ເພື່ອລະບຸຕິວຕິນ ແລ້ວກໍ່ເຂົ້າຄຣິກໃສ່ປຸ່ມ join the meeting ໃ

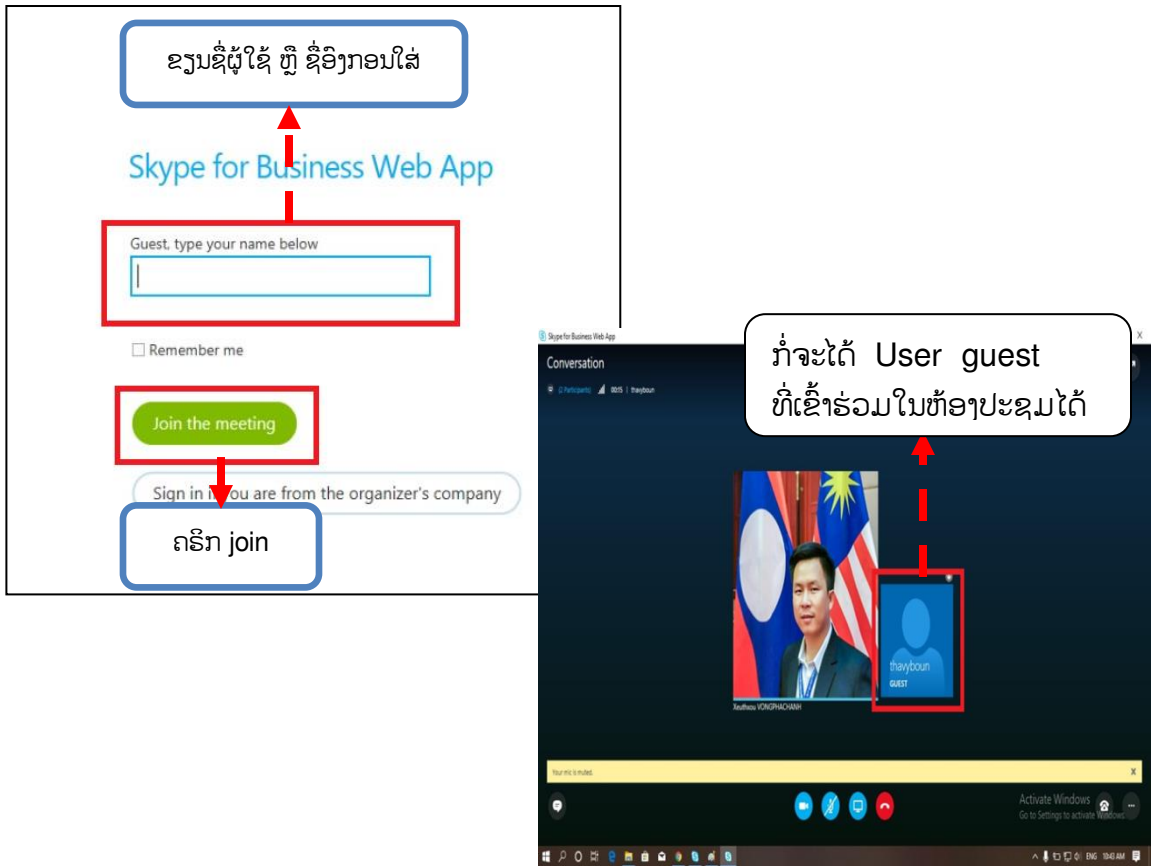

❖ ໝາຍເຫດ: Link ທີ່ເປີດ ຫຼື ຈັດກອງປະຊຸມນັ້ນ ສາມາດໃຊ້ໄດ້ຄັ້ງດຽວ ໃ

## <span id="page-10-1"></span><span id="page-10-0"></span>IV. ການຄວບຄຸມລະບົບໃນຫ້ອງປະຊຸມ

### 1. ການຄວບຄຸມລະບົບກອງປະຊຸມທາງໄກ (Admin)

❖ ການເພີ່ມຜູ້ເຂົ້າຮ່ວມປະຊຸມ

ແມ່ນການເພີ່ມຜູ້ເຂົ້າຮ່ວມປະຊຸມໃນແຕ່ລະຈຸດ ໃຫ້ມາຮ່ວມປະຊຸມຢູ່ໃນຈຸດດຽວ.

– ເຂົ້າໄປທີ່ Invite More People <mark> ±+ </mark>> Invte by name> ພິມລາຍຊື່ອີເມວທີ່ຕ້ອງການແລ້ວກິດ ໃ ເລືອກເອົາລາຍຊື່ດັ່ງກ່າວ ແລ້ວກິດ ok ກໍ່ຈະໄດ້ຜູ້ເຂົ້າຮ່ວມຕາມທີ່ເຮົາຕ້ອງການ. ໃ

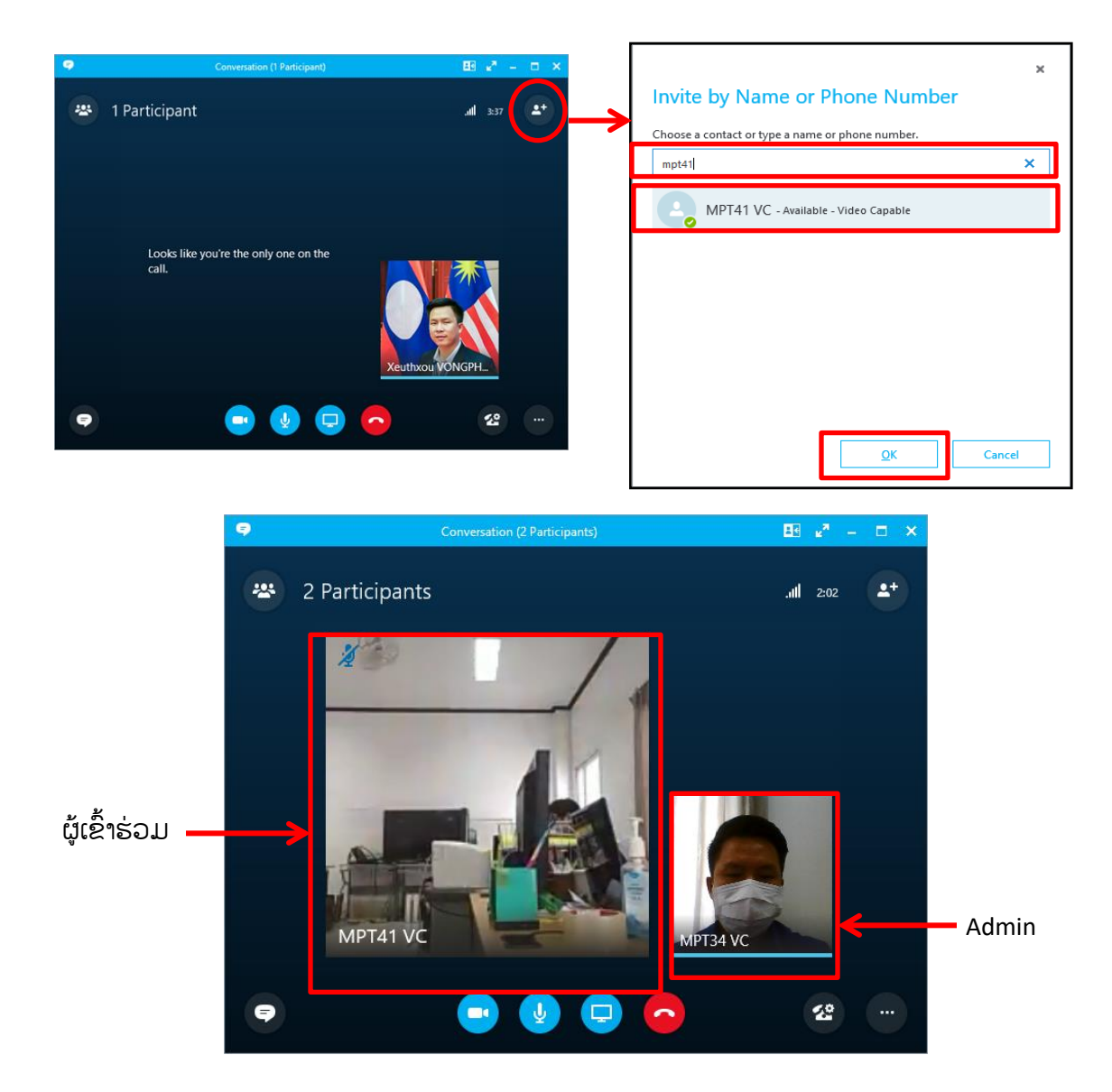

 $\cdot$  ການປິດ-ເປີດກ້ອງ ຊຸມກ້ອງ ແລະ ສຽງ

ການປິດກ້ອງ ແລະ ສຽງແມ່ນການເຮັດໃຫ້ຜູ້ເຂົ້າຮ່ວມໃນຫ້ອງປະຊຸມບໍ່ສາມາດເຫັນພາບ ການເຄື່ອນໄຫວ ແລະ ບໍ່ໄດ້ຍິນສຽງ ຂອງຕິນເອງຊື່ງສາມາດເປີດຄືນມາໄດ້ປົກະຕິ. ່

– ເມື່ອຢູ່ໃນລະຫວ່າງກອງປະຊຸມເຮົາສາມາດປິດ-ເປີດກ້ອງໄດ້ໂດຍການຄຼິກໄປທີ່ປຸ່ມ <mark>( )</mark> >ກ້ອງກໍ່ຈະປິດ

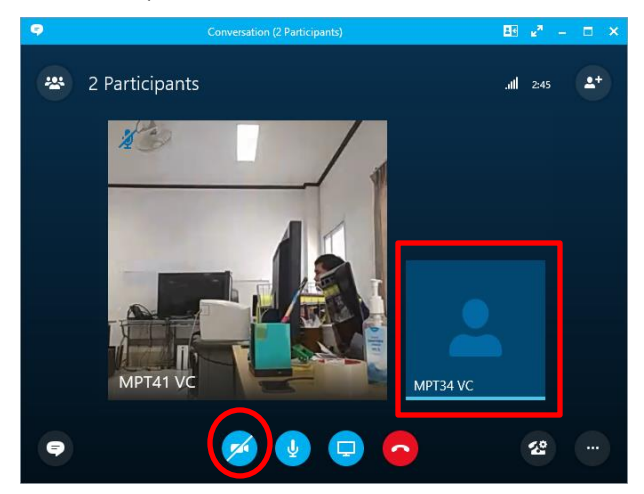

- ການຊຸມກ້ອງ ແມ່ນການຊຸມເອົາພາບຜູ້ທີ່ເຂົ້າຮ່ວມກອງປະຊຸມ ຫຼື ຜູ້ທີ່ເປັນຜູ້ເວົ້າໃນທີ່ປະຊຸມໂດຍການໃຊ້ ໃ ໃ Remote control ຄວບຄຸມດັ່ງຮູບລຸ່ມນີ້:
- Remote control ສໍາຫຼັບກ້ອງ Logitech group

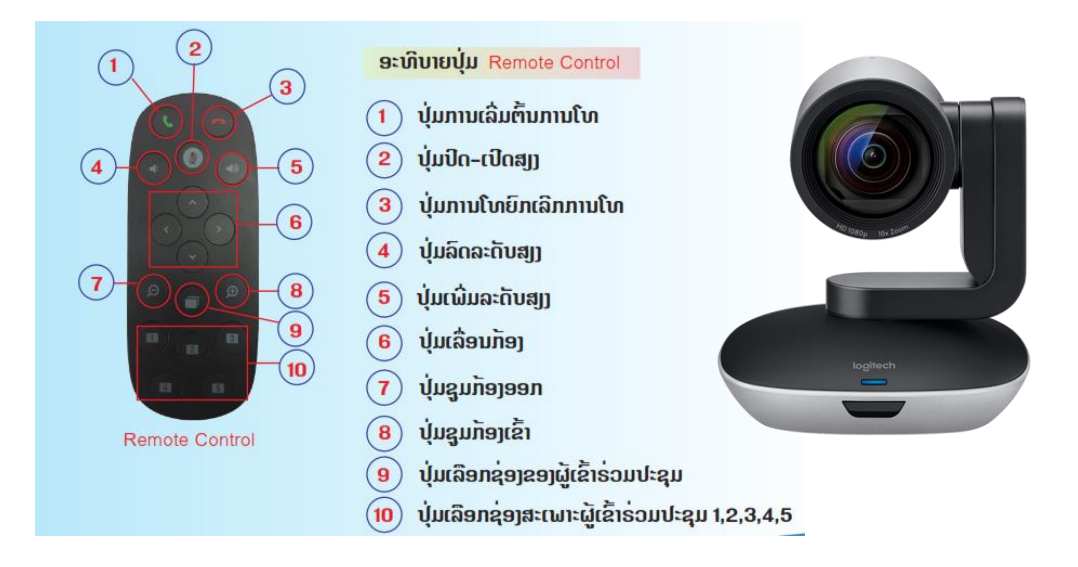

Remote control ສໍາຫຼັບກ້ອງ Rally

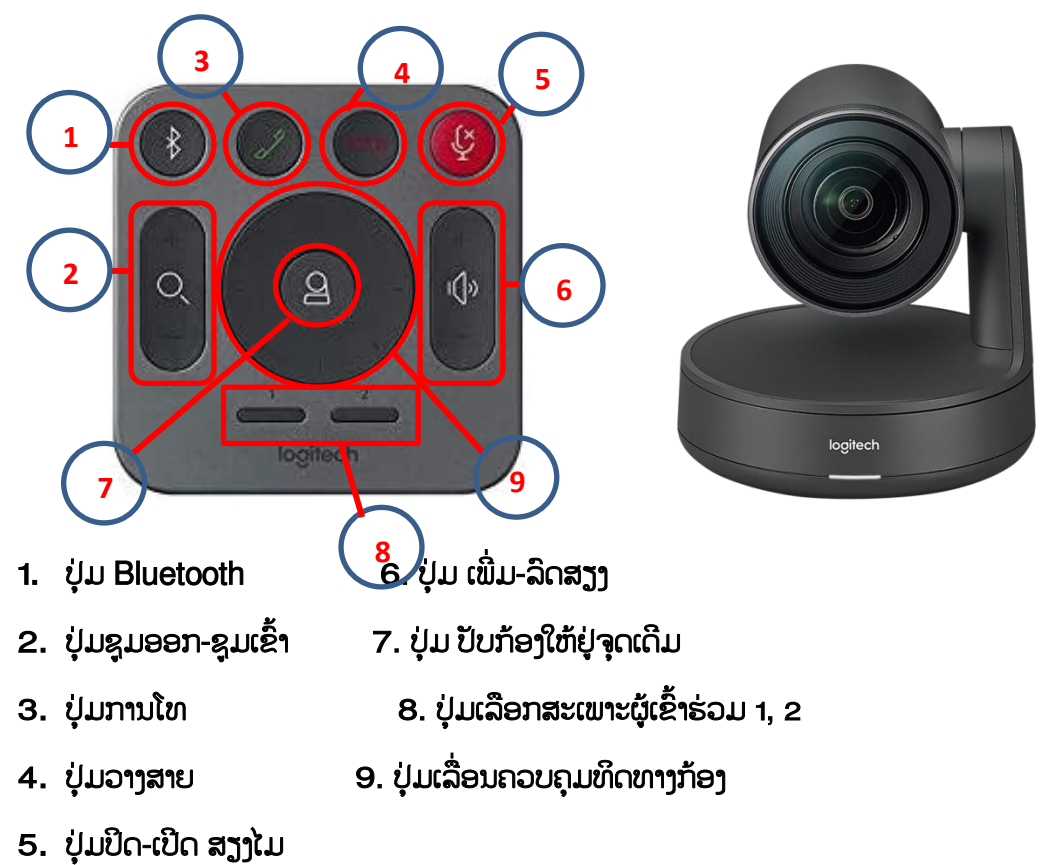

– ການປິດສຽງໃນລະຫວ່າງກອງປະຊຸມ ເມື່ອເຮົາບໍ່ໄດ້ເວົ້າ ຫຼື ຈຸດອື່ນເປັນຜູ້ເວົ້າໃຫ້ເຮົາປິດສຽງໂດຍການກິດໄປ ທີ່ປຸ່ມ Microphone <mark>( ບູ </mark> > ໄມກໍ່ຈະປິດ

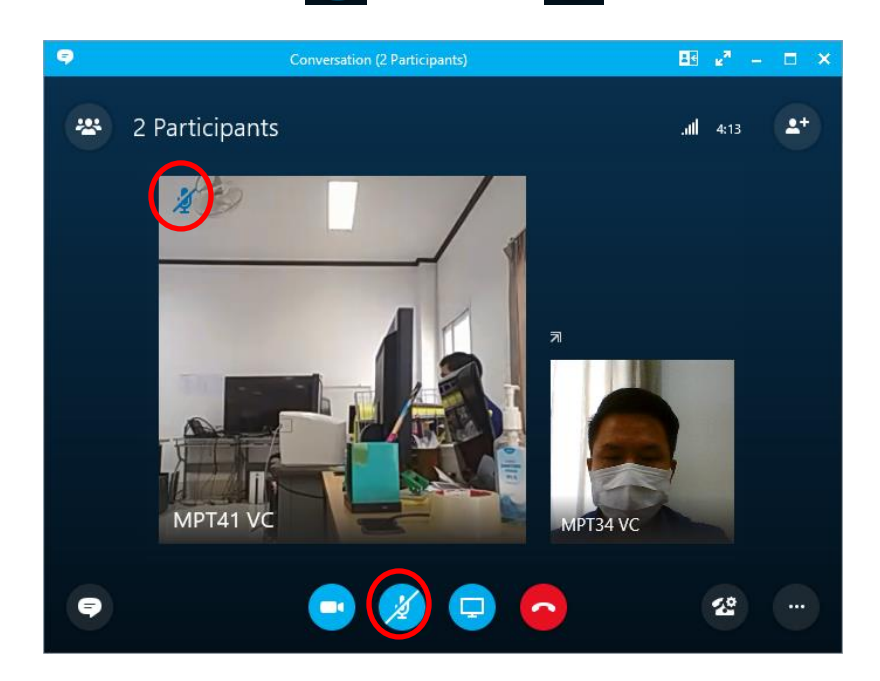

#### ❖ ການສະວິດໜ້າຈໍ

ແມ່ນການເລືອກສະເພາະໜ້າຈໍໃດໜ້າຈໍໜື່ງຂື້ນສະແດງໃຫ້ແຕ່ລະຈຸດເຫັນພ້ອມກັນໂດຍການຄິກ ໃ ຂວາໃສ່ໜ້າຈໍຂອງຜູ້ທີ່ຕ້ອງການສະວິດ ຫຼື ອາດຈະຄຣິກຂວາໃສ່ລາຍຊື່ຜູ້ເຂົ້າຮ່ວມ ແລ້ວ ເລືອກເອົາ Lock the Video Spotlight > ກໍ່ຈະປະກິດເຫັນໜ້າຈໍດຽວທີ່ເຮົາສະວິດ. ໃ

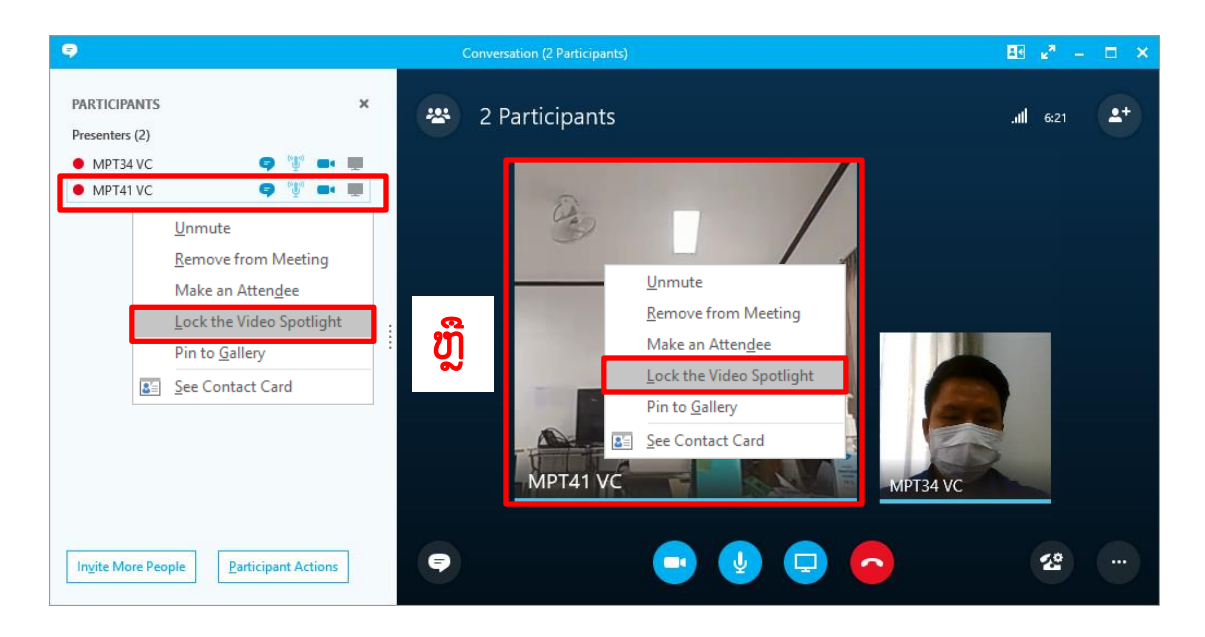

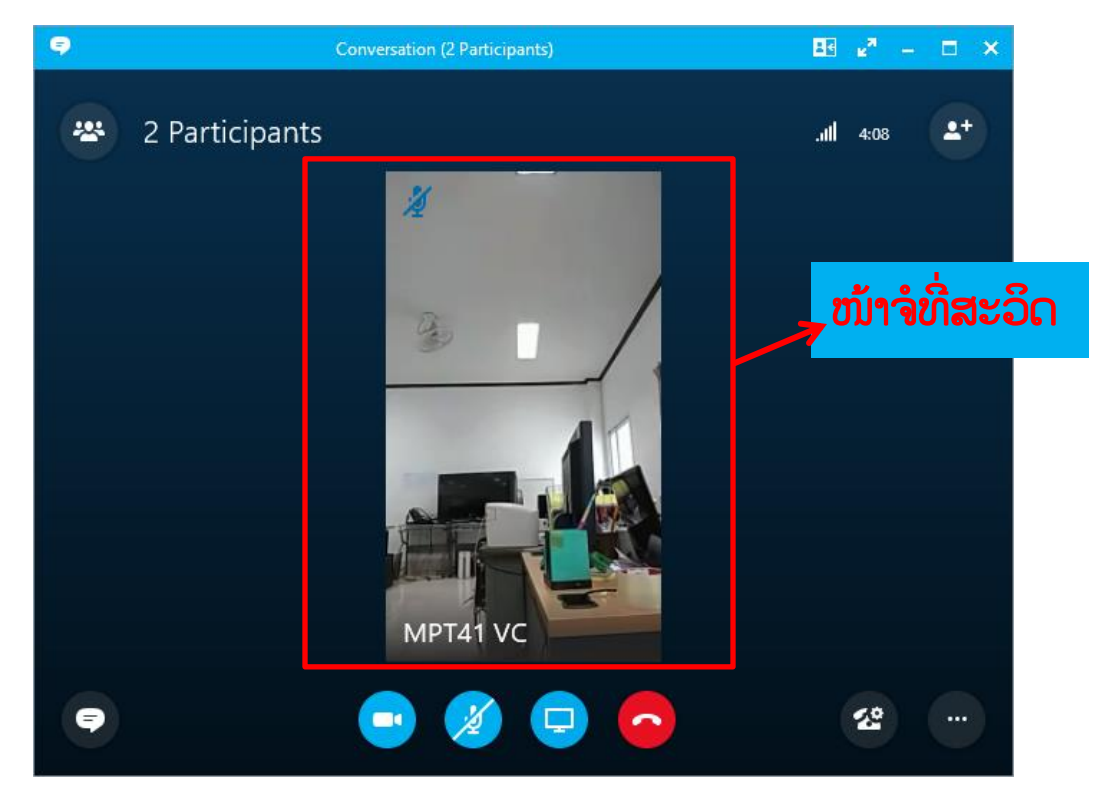

 $\bm{\hat{v}}$  ການກຳນິດໃຫ້ຜູ້ເຂົ້າຮ່ວມເປັນ Attendee .

ແມ່ນການກຳນົດໃຫ້ຜູ້ເຂົ້າຮ່ວມບໍ່ສາມາດເຮັດໜ້າທີ່ Admin ໄດ້ ໂດຍການປ່ຽນຜູ້ເຂົ້າຮ່ວມເປັນ Attendee ໂດຍການຄຣິກຂວາໃສ່ລາຍຊື່ຜູ້ເຂົ້າຮ່ວມ ແລ້ວ ເລືອກ ເປັນ Make an Attendee.

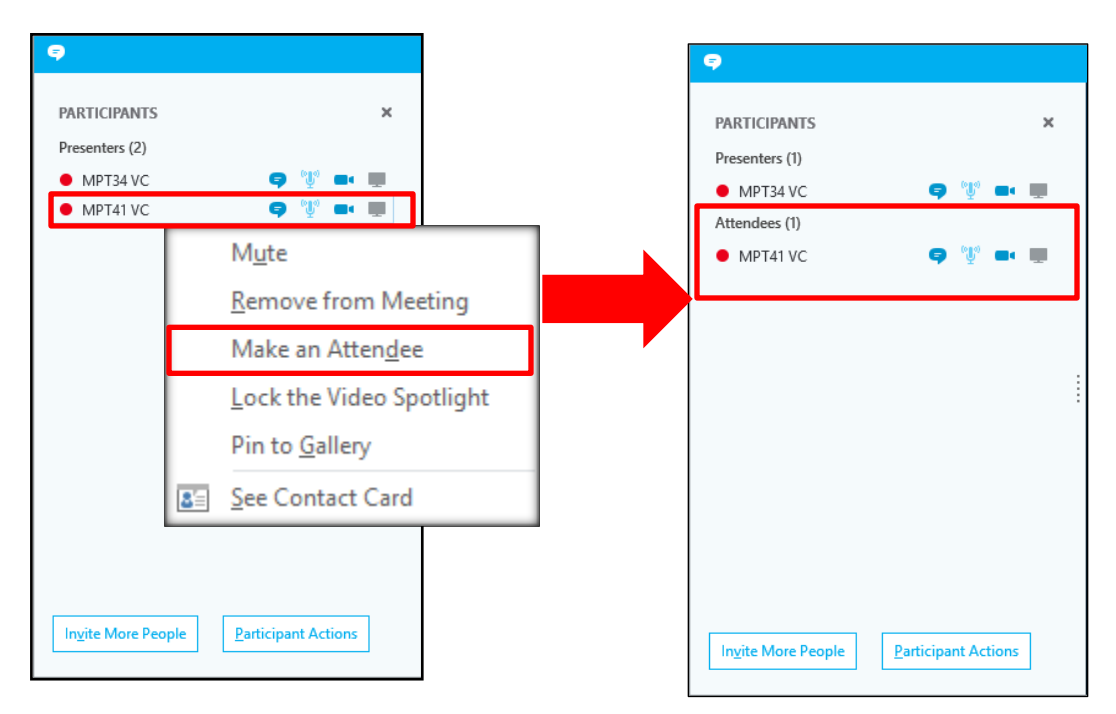

#### <span id="page-14-0"></span>2. ການບັນທຶກກອງປະຊຸມທາງໄກ (Recording)

ທ່ານສາມາດບັນທຶກກອງປະຊຸມໄດ້ ຕາມຂັ້ນຕອນ ຂ້າງລຸ່ມນີ້:

1) ຕັ້ງຄ່າຟາຍທີ່ ທ່ານຕ້ອງການທີ່ຈະບັນທຶກກ່ອນ ໃຫ້ທ່ານເຂົ້າໄປປຸມໄອຄອນ ຕັ້ງຄ່າ > Tools > Recording Manager > Recording > ເລືອກເອົາຂະໜາດຟາຍທີ່ທ່ານຕ້ອງການ <u>ຕົວຢ່າ</u>ງ: 48op. ດັ່ງ ຂັ້ນຕອນຮູບພາບລຸ່ມນີ້:

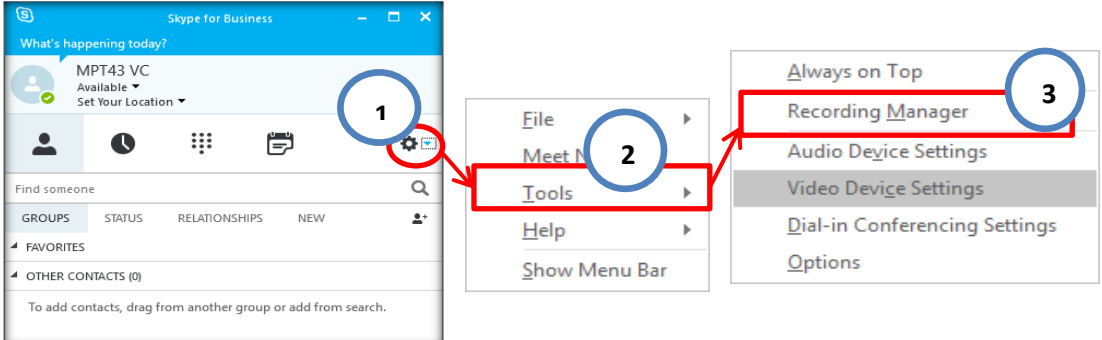

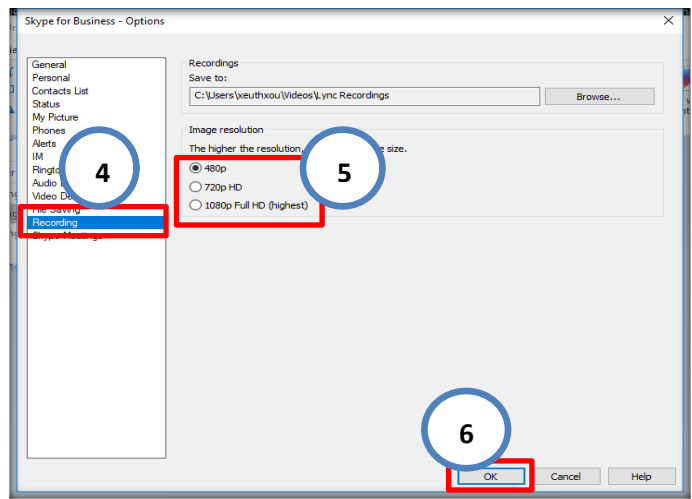

2) ຫຼັງຈາກທີ່ການປະຊຸມເລີ່ມເຮົາສາມາດ ກິດໄປທີ່ (...) ກໍ່ຈະຂື້ນແທັບມາ ໃຫ້ເລືອກໄປທີ່ Start ໃ Recording

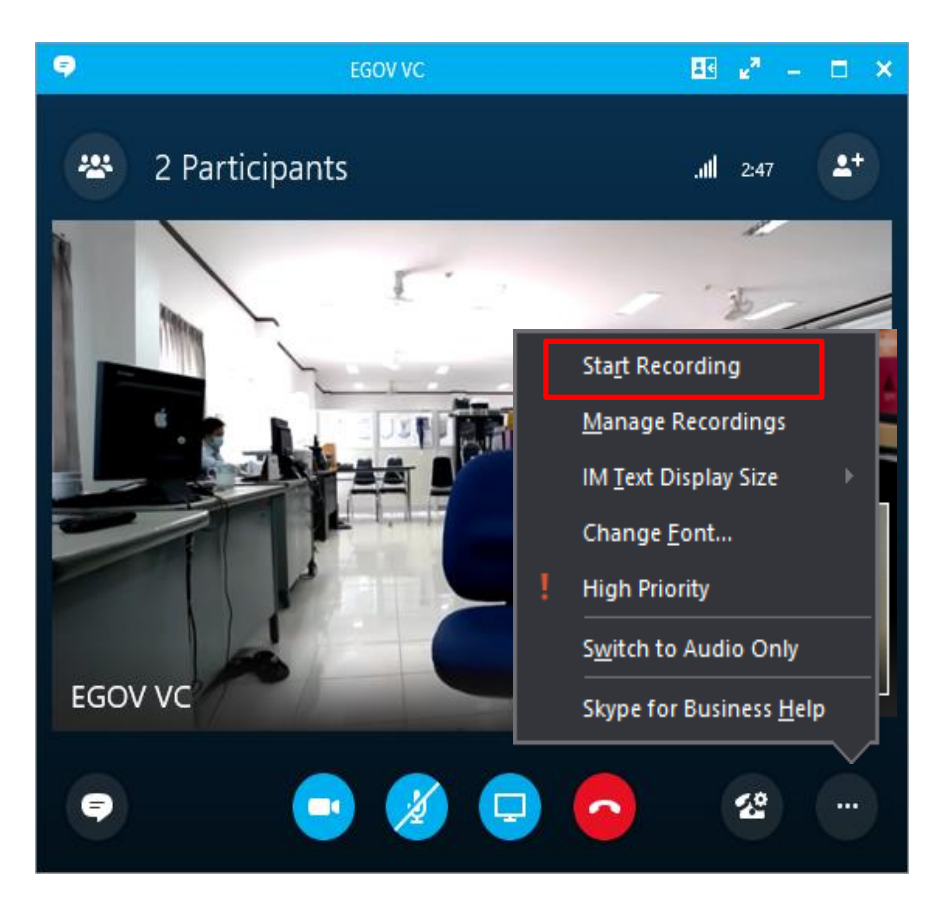

❖ ຫຼັງຈາກນັ້ນລະບົບກໍ່ຈະເລີ່ມບັນທຶກກອງປະຊຸມ ເຊິ່ງເຮົາຈະສັງເກດເຫັນປຸ່ມ ຫັກ ແລະ ຢຸດ ່ ທີ່ຢູ່ເປື້ອງຂວາລຸ່ມ ແລະ ປຸ່ມສີແດງທີ່ຢູ່ເປື້ອງຂວາເທິງຂອງຈໍທີ່ມີເວລາກຳລັງແລ່ນຢູ່|  $\bullet$ 

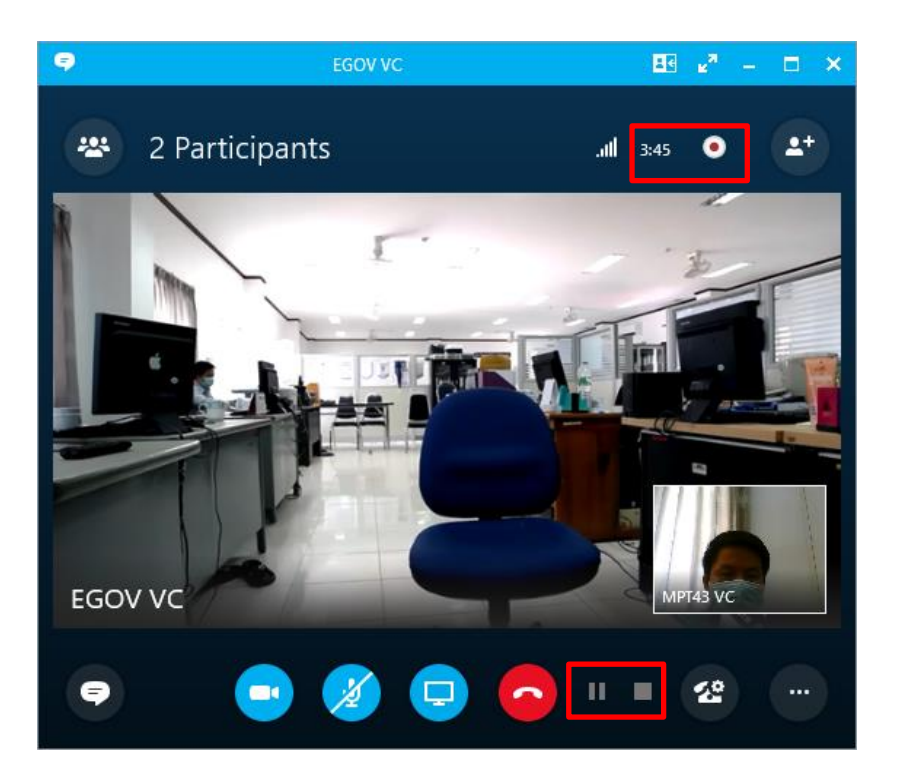

 $\bm{\hat{v}}$  ພາຍຫຼັງທີ່ກອງປະຊຸມປິດໃຫ້ເຣົາກິດໄປທີ (...) ແລ້ວເລືອກທີ່ແທັບ  $\bm{\hat{s}}$ top Recording

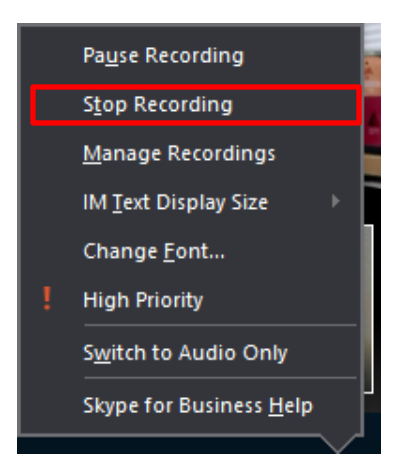

 $\bm{\hat{v}}$  ຫຼັງຈາກນັ້ນ ລະບົບກໍ່ຈະທຳການ ປະມວນຜົນວິດີໂອ ອອກມາ ໃຫ້ກົດໄປທີ່ແທັບ Manage Recordings ເພື່ອ ເຂົາຫາບ່ອນເກັບ ວິດີໂອ ແລ້ວລໍທ່າຈິນລະບົບບັນທຶກປະມວນຜືນແລ້ວ

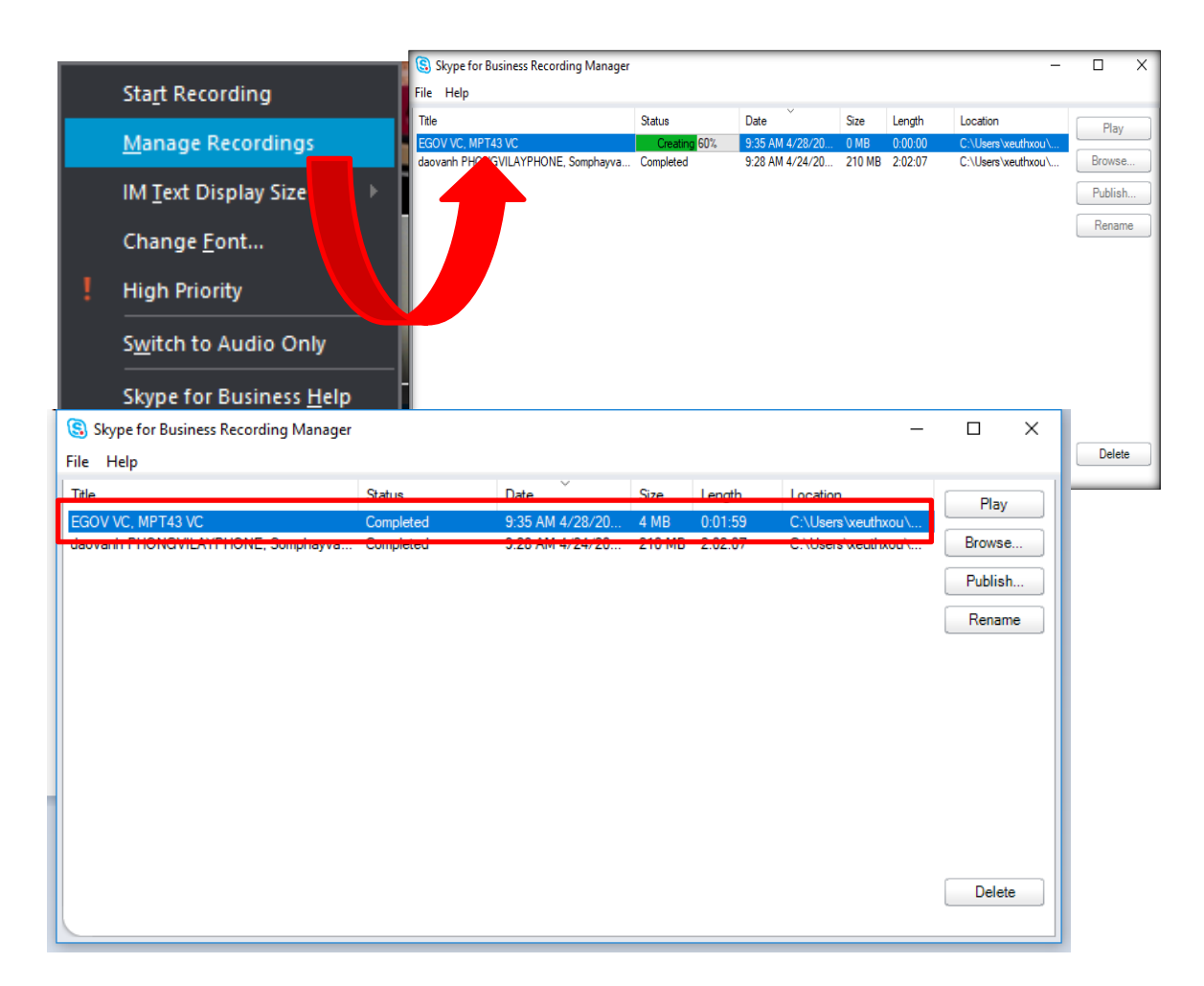

#### <span id="page-17-0"></span>V. ການຈັດສຳມະນາ

#### <span id="page-17-1"></span>1. ການພີເຊັນໜ້າຈໍ ( Present Desktop )

Present Desktop ແມ່ນການນຳສະເໜີເອກະສານຜ່ານໜ້າຈໍ Desktop ຂອງເຮົາໃຫ້ຜູ້ເຂົ້າຮ່ວມ ກອງປະຊຸມໄດ້ເຫັນ, ເຮົາສາມາດນຳສະເໜີບົດໄດ້ໂດຍການເຂົ້າໄປທີ່: ໃ

 $\hat{\mathbf{v}}$  ຄຣິກໄປທີ່ປຸ່ມ $\boxed{\mathbf{p}}$  > ເລືອກ Present Desktop.

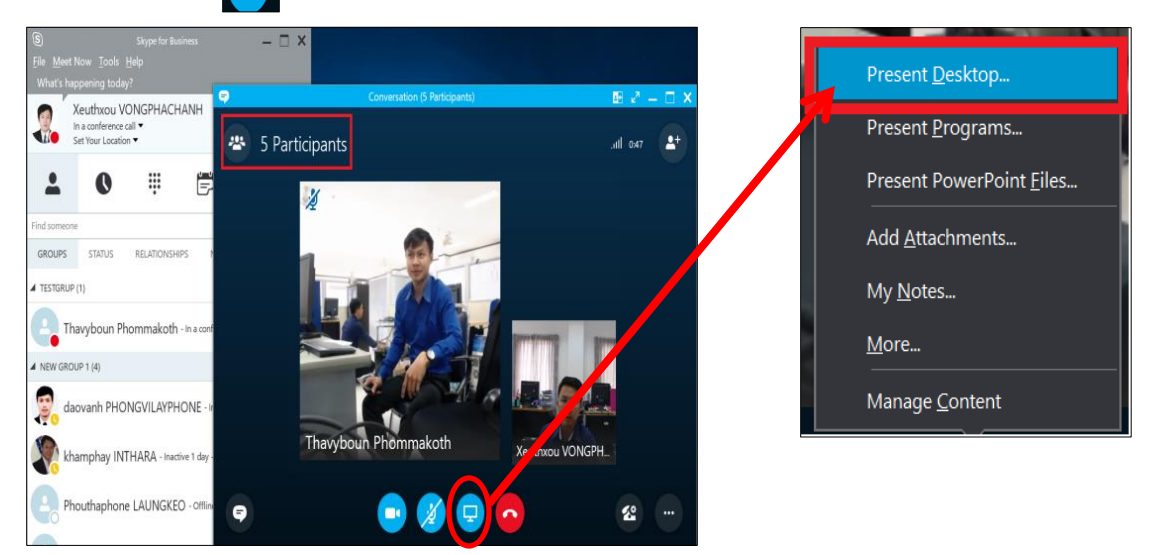

 $\bm{\hat{v}}$  ຫຼັງຈາກນັ້ນຈະມີໜ້າຕ່າງ Present Desktop ຂຶ້ນມາ, ໃຫ້ກິດປຸ່ມ Present ເພື່ອນາສະເໜີສິ່ງທີ່ທ່ານ ່ ຕ້ອງການນຳສະເໜີ

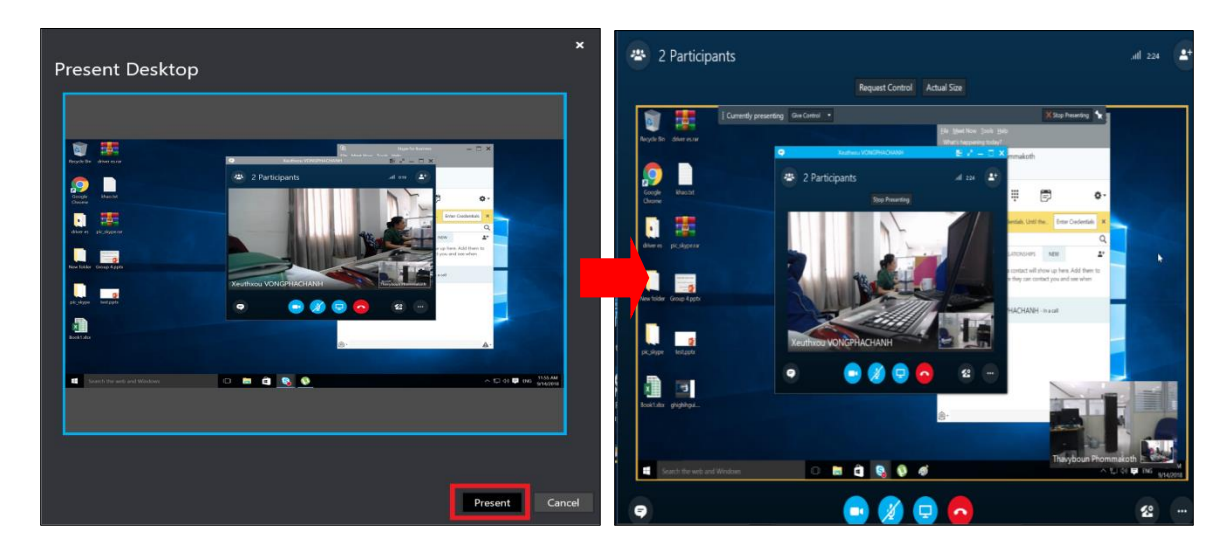

#### <span id="page-18-0"></span>2. ການນໍາສະເໜີເອກະສານ (Present PowerPoint)

ເຮົາສາມາດນຳສະເໜີເອກະສານທີ່ເປັນຟາຍ PowerPoint ໄດ້ໂດຍປະຕິບັດຕາມຂັ້ນຕອນຂ້າງລຸ່ມນີ້: ໃ  $\bm{\hat{S}}$  ຄຼິກໃສ່ແຖບ  $\boxed{\mathbf{Q}}$  > ເລືອກ PresentPowerpoint Files ເພື່ອເຂົ້າເລືອກຟາຍເອກະສານ.

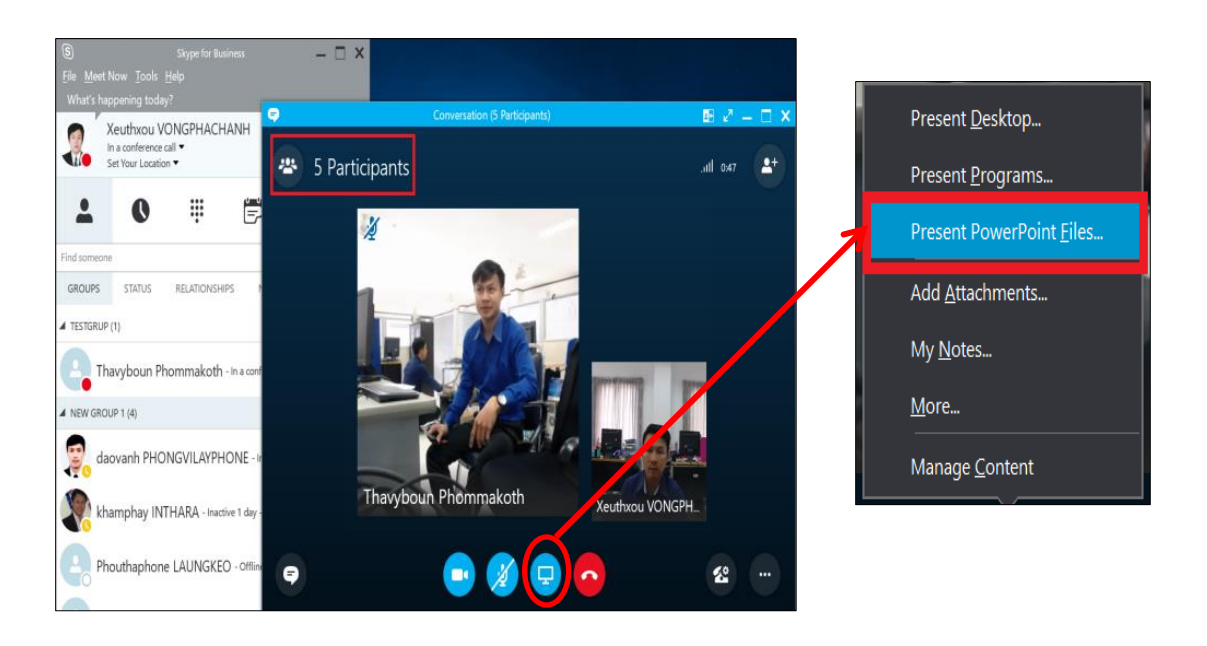

 $\bm{\hat{B}}$  ເລືອກເອົາໄຟລ PowePoint ທີ່ຕ້ອງການນາສະເໜີ ຢູ່ໃນຊ່ອງຄອມພີວເຕີຂອງທ່ານ, ເມື່ອເລືອກໄດ້ຟາຍ ເອກະສານທີ່ຕ້ອງການແລ້ວໃຫ້ຄຣິກ Open ເພື່ອເປີດບົດນຳສະເໜີ. ຕາມຮຸບພາບຂ້າງລຸ່ມນີ້:

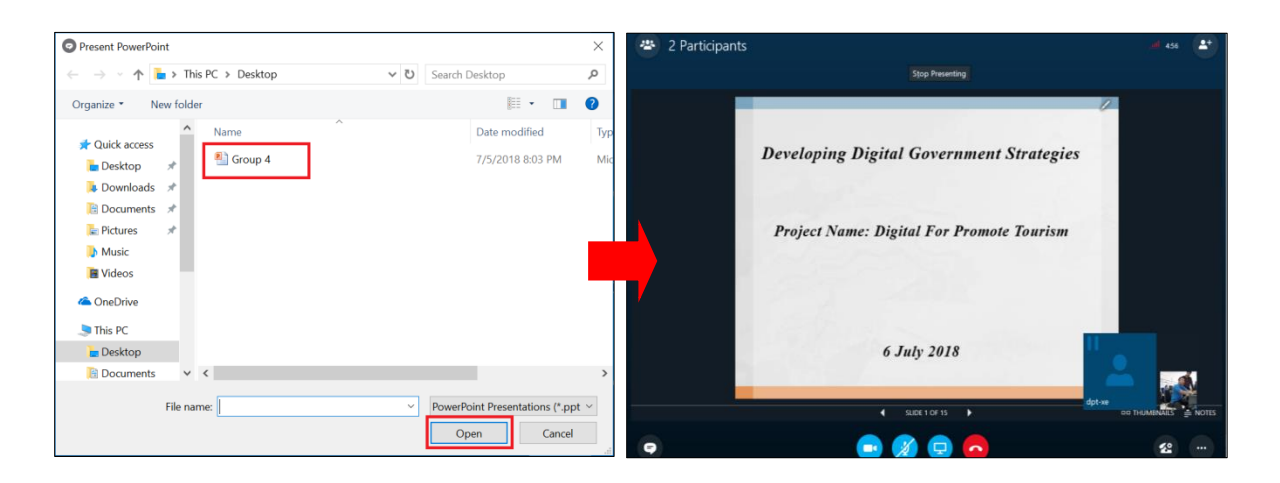